#### *CONECTANDO AO SPOTIFY*

Você pode fazer o seu amplificador Frahm 60.2 conectar ao Spotify via wifi ou pelo cabo RJ45 (ethernet). É importante salientar que o usuário deve ter uma conta premium do Spotify para usufruir desta comodidade.

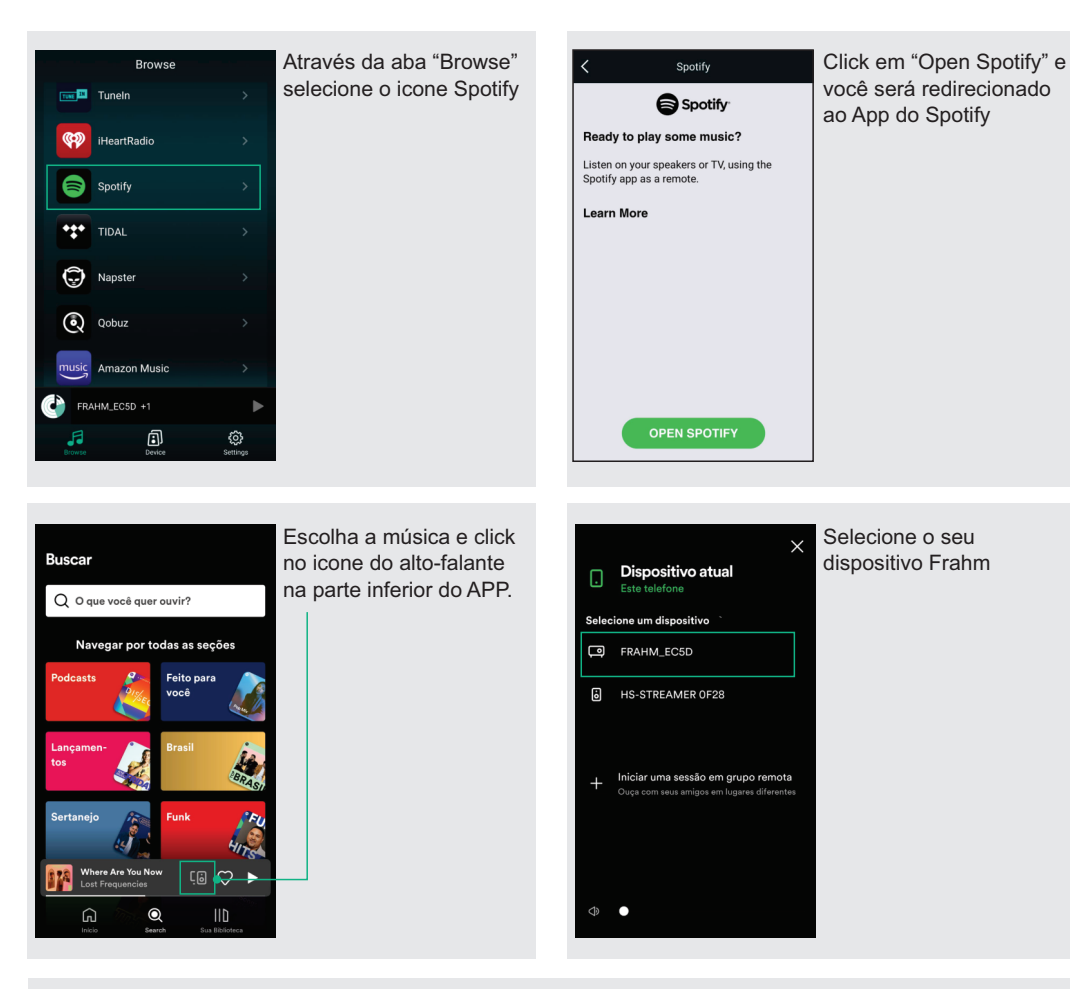

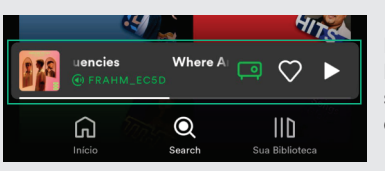

Pronto, o seu amplificador já está reproduzindo a música escolhida. Mesmo o usuário que escolheu a música se retire do ambiente com seu smartphone, a música continuará tocando normalmente, diferentemente do que ocorre com a tecnologia BLE.

# FRAHMI

**MANUAL DO USUÁRIO** 

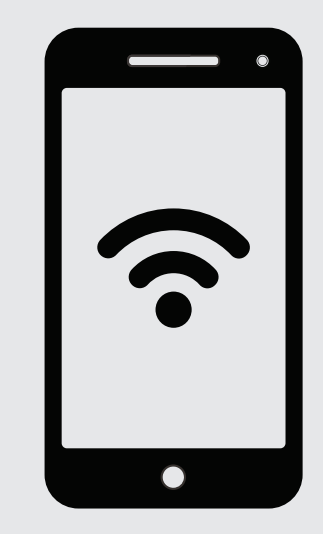

# **APLICATIVOS DE AUDIO**

#### FRAHMIII

#### *APLICATIVO: AUDIO SYSTEM / 4STREAM / LEGACY*

AFrahm disponibiliza aos seus usuários três aplicativos para controle de dispositivos via rede ethernet.

Eles são aplicativos que permitem ao usuário gerenciar dispositivos de som, e apresentam funcionalidades semelhantes. Apartir destes aplicativos, é possível reproduzir músicas do seu smartphone, renomear os dispositivos que estão conectados à rede, controlar seus volumes e integrar ambientes com a sua função multiroom.

Será utilizado como exemplo neste manual o APP Audio System como demonstrativo, mas se aplica como espelho para os demais APP's citados.

> Acesse o QR e escolha seu APP para fazer o download

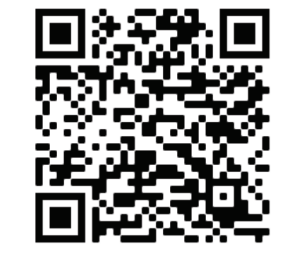

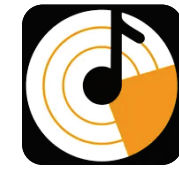

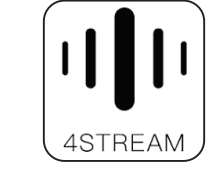

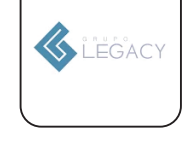

AUDIO SYSTEM 4STREAM LEGACY

#### *CONECTANDO UM DISPOSITIVO VIA WIFI*

ANTES DE CONECTAR UM DISPOSITIVO, CERTIFIQUE-SE QUE SEU SMARTPHONE ESTÁ CONECTADO NA REDE **WIFI DA SUA CASA**, E COM O **BLUETOOTH** LIGADO.

**APÓS ABRIR O APP** AUDIO SYSTEM **, SIGA OS PASSOS A SEGUIR:**

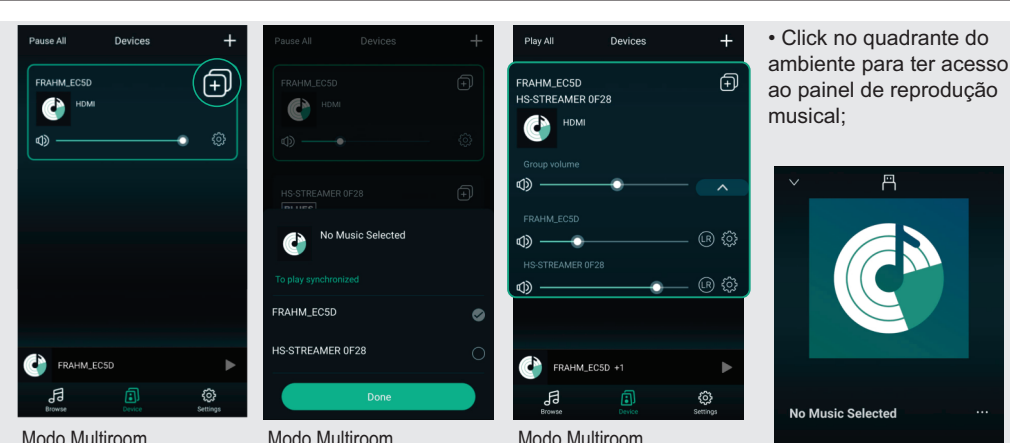

Escolha o dispositivo master e click no ícone indicado na primeira tela;

Escolha os dispositivos escravos e click em "Done". Todos os comandos feitos no master serão replicados nos escravos;

A sensibilidade do volume pode ser configurada de acordo com cada dispositivo;

# *LISTA DE MÍDIAS*

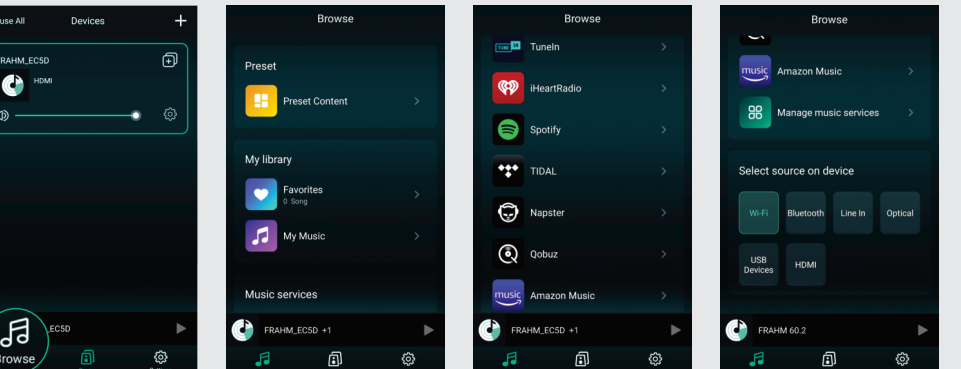

Click em "Browse" para escolher o que irá ouvir em seu amplificador.

pasta com "My Music", nela está contido as músicas disponíveis em seu smartphone, são os arquivos locais.

Logo no inicio temos a Descendo a lista, encontramos os aplicativos de streaming de áudio que são compatíveis com o amplificador Frahm.

Ao final do painel você pode selecionar qual o tipo de entrada de áudio estará sendo amplificada, o HSi 60.2 possui seis possíveis entradas de áudio, sendo elas: WIFI, Bluetooth, Line analog, Optical DI, USB e HDMI.

### *APLICATIVOS COMPATÍVEIS PARA REPRODUÇÃO DE ÁUDIO*

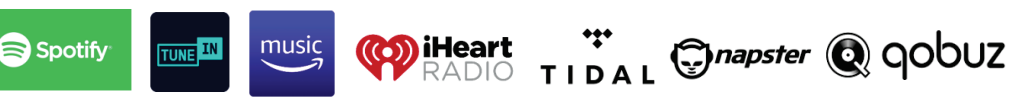

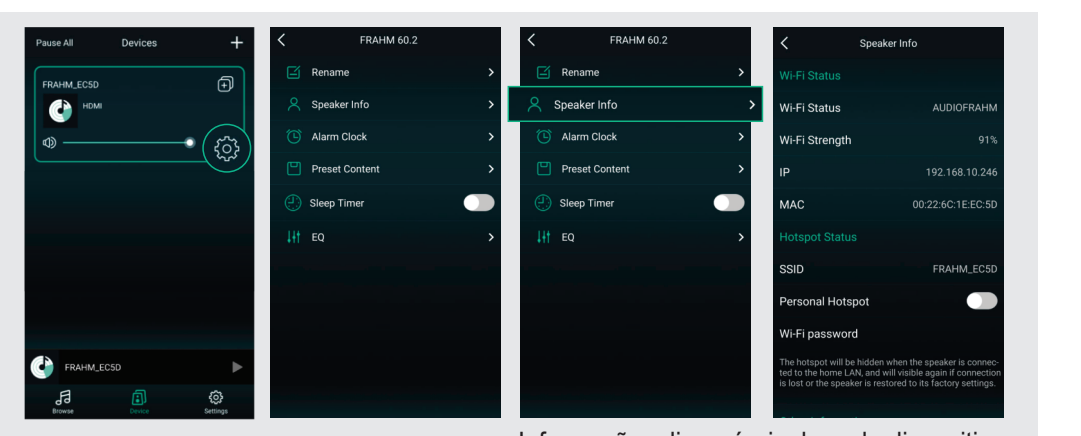

Informações disponíveis de cada dispositivo

#### *CONHECENDO A INTERFACE DO APP*

Cada produto pode ser configurado individualmente no APP ou trabalhar em modo multiroom. No modo multiroom você escolherá um amplificador para ser o master e comandar todos os outros dispositivos, eles devem replicar tudo aquilo que for feito pelo master. Exemplo: a troca de uma media ou a modificação do volume. Entenda cada ícone do painel principal do APP.

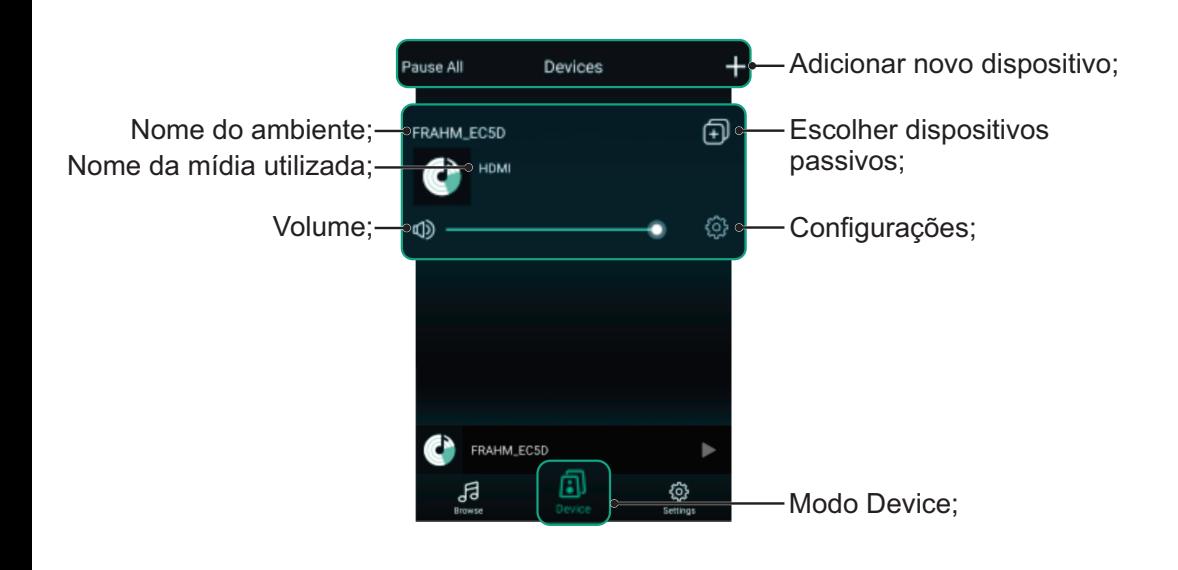

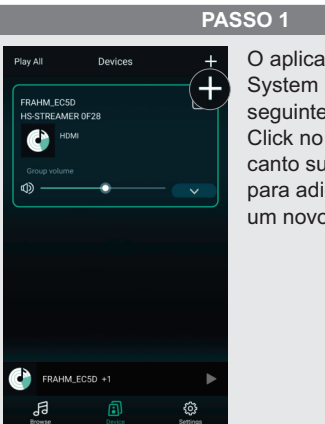

Dovice cetur

Please turn on your device

 $\begin{array}{|c|} \hline \text{Aufio} \\ \hline \text{System} \end{array}$ 

**Dovice cetur** 

.<br>Searching for vour d

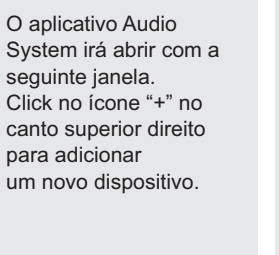

Aguarde a busca e caso nenhum dispositivo seja encontrado, click em "Alternate Way to Setup"..

Click em "Next".

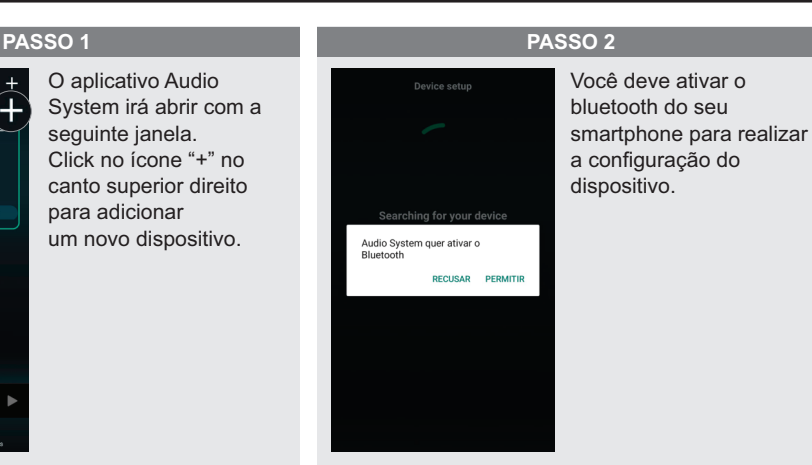

**PASSO 3 PASSO 4**

**Dovice coture** Check the indicator on your device indicator is blinking

Verifique o Led indicativo do modo Wifi no painel frontal do amplificador. Se ele estiver piscando, click em "Indicator is blinking". Caso o led estiver aceso certifique-se que o produto já não es tá conectado a uma rede, caso contrário pressione o botão de WPS na parte traseira do produto, isso fará o produto entrar em modo de conexão.

# **PASSO 5 PASSO 6**

Setup this mobile device to a **O + R** WH Audo .<br>Return to this App

Clique em "Settings" e seu smartphone irá apresentar as redes Wifi disponíveis.

# FRAHMI

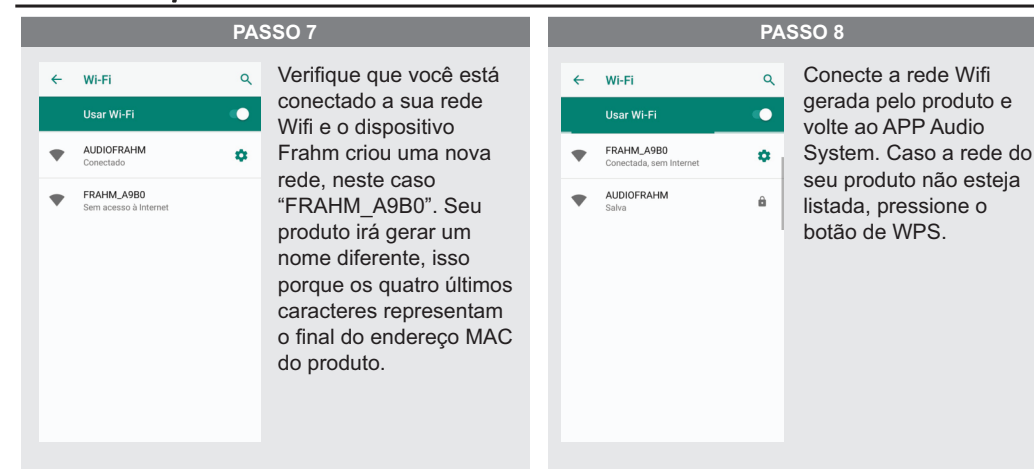

*MANUAL DO USUÁRIO*

*MANUAL DO USUÁRIO*

# **PASSO 13** A conexão estará concluída e você verá o -<br>COALIM COCO 雨 seu amplificador na tela CH HDM principal do APP. m. FRAHM\_EC5D

#### FRAHMII

#### *CONEXÃO DO DISPOSITIVO VIA WIFI FINALIZADA.*

# *CONECTANDO UM DISPOSITIVO VIA CABO RJ45*

Neste caso a conexão fica mais prática. Basta plugar um cabo RJ45 na parte traseira do produto. Automaticamente o dispositivo ficará disponível dentro do APP..

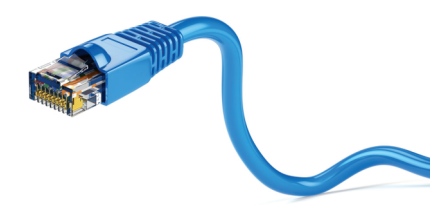

#### *RESTAURAR PADRÕES DE FÁBRICA / DESCONECTAR DE UMA REDE WIFI*

Pressione o botão de WPS que pode ser encontrado na parte traseira do produto por 3 segundos. Os padrões de fábrica serão redefinidos, você estará com o produto desconectado da rede Wifi. O produto levará cerca de 10 segundos para fazer a restauração, ao final um aviso sonoro indicará que o processo foi finalizado. O led indicativo do modo Wifi aumenta a sua frequência de pisca durante a restauração, voltando ao normal após a finalização do processo.

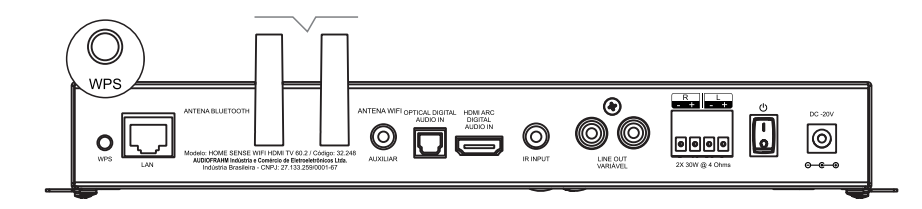

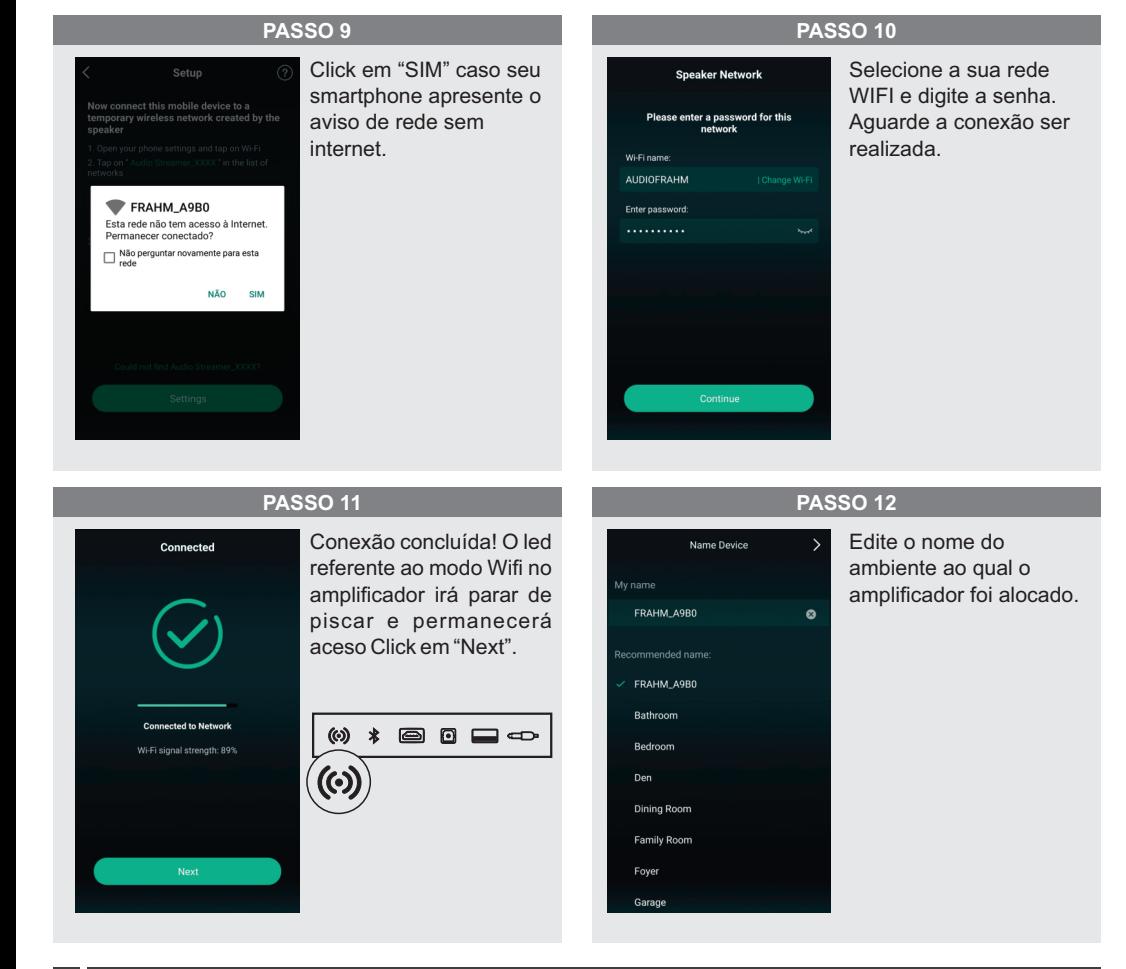

**04**